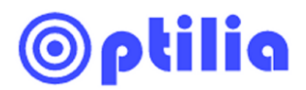

## Instructions Manual

## **Flexia Video Inspection Microscope**

Flexia Definition HM ESD Flexia Definition ESD Flexia Definition HM Blue Flexia Definition Blue

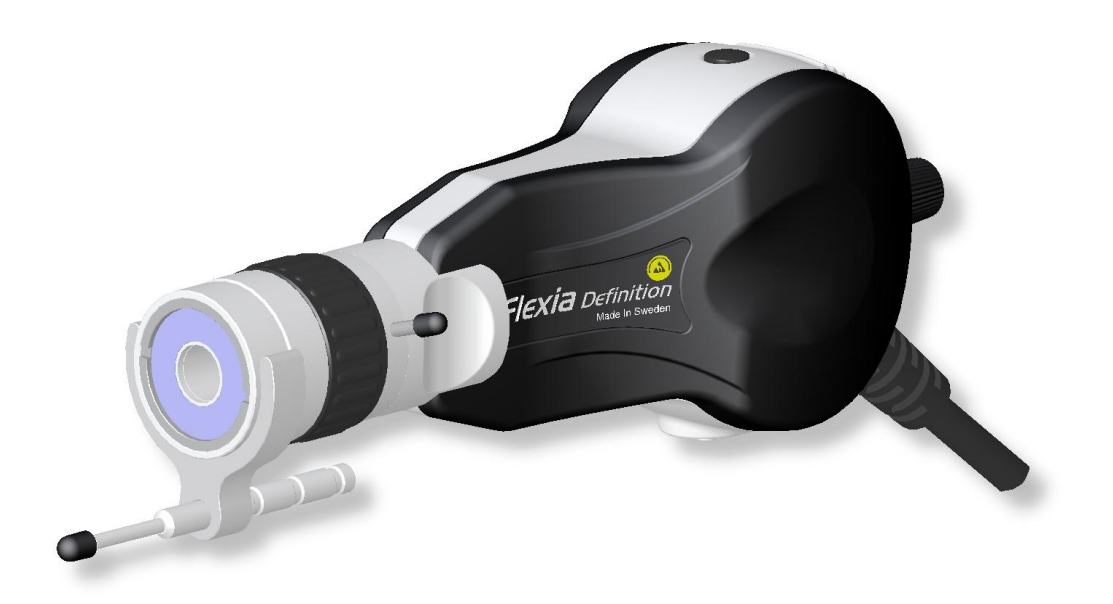

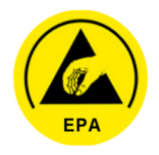

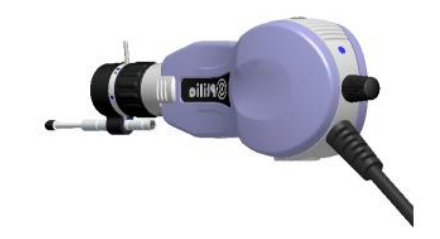

This manual describes how to setup and use Flexia Definition Digital (ESD-protected and Blue)

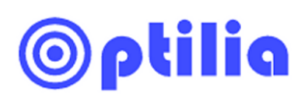

## **Contents**

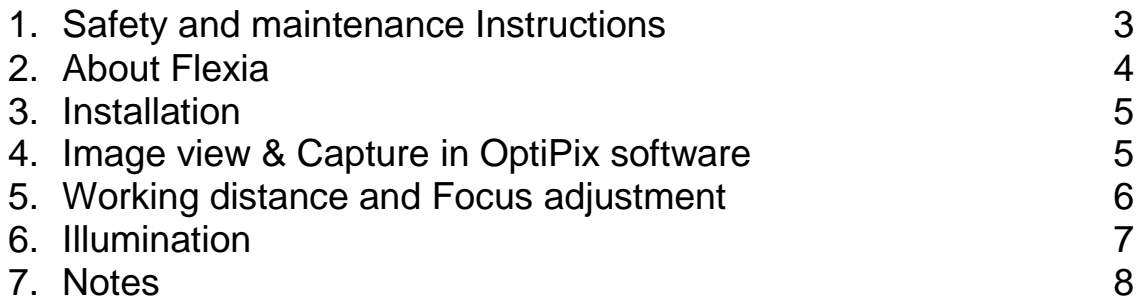

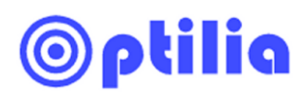

#### **1. Safety and maintenance Instructions**

- Avoid looking directly into the lenses when illumination is turned on.
- Do not scratch or hit optical surfaces of Flexia! This precaution is important especially when you operate the device on free hand.
- Only use DC Power Sources provided or approved by Optilia.
- Only use accessories provided or approved by Optilia.
- Keep Flexia clean. Use Lens Cleaning Tissue and Pure Ethanol or Isopropyl alcohol for cleaning optical surfaces of the device.
- Never use Acetone or other similar strong solvents for cleaning.
- Never knock or drop the video microscope.
- Keep the microscope away from direct sun-light, heat and extreme humidity.
- Store the equipment inside its transport case when not used.
- Protect the Flexia lens, Objective lens and Zoom lens by the supplied protection rubber Caps or store them inside their boxes when the equipment is not used.

### **This device is precision optical equipment and shall be handled with great care!**

## **Avoid looking directly into the lenses when illumination is turned on!**

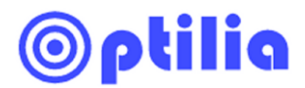

#### **2. About Flexia**

Flexia is a lightweight, mobile and highly flexible digital video microscope with zoom optics and built-in long-life LED illumination adapted to the electronics industry. Flexia provides excellent live image quality, flexibility, digital image recording and documentation.

The microscope delivers a digital USB 2.0 signal for recording pictures or performing software measurements. Flexia is designed for mobile and flexible inspection, quality control, measurement and digital recording.

There are four different versions of Flexia available:

ESD, HM ESD, BLUE and HM Blue.

ESD means that Flexia housing and cables are ESD protected. Flexia ESD is fully safe for inspection of sensitive electronic boards and devices.

HM implies that Flexia provides with even higher magnification capabilities and larger working distance.

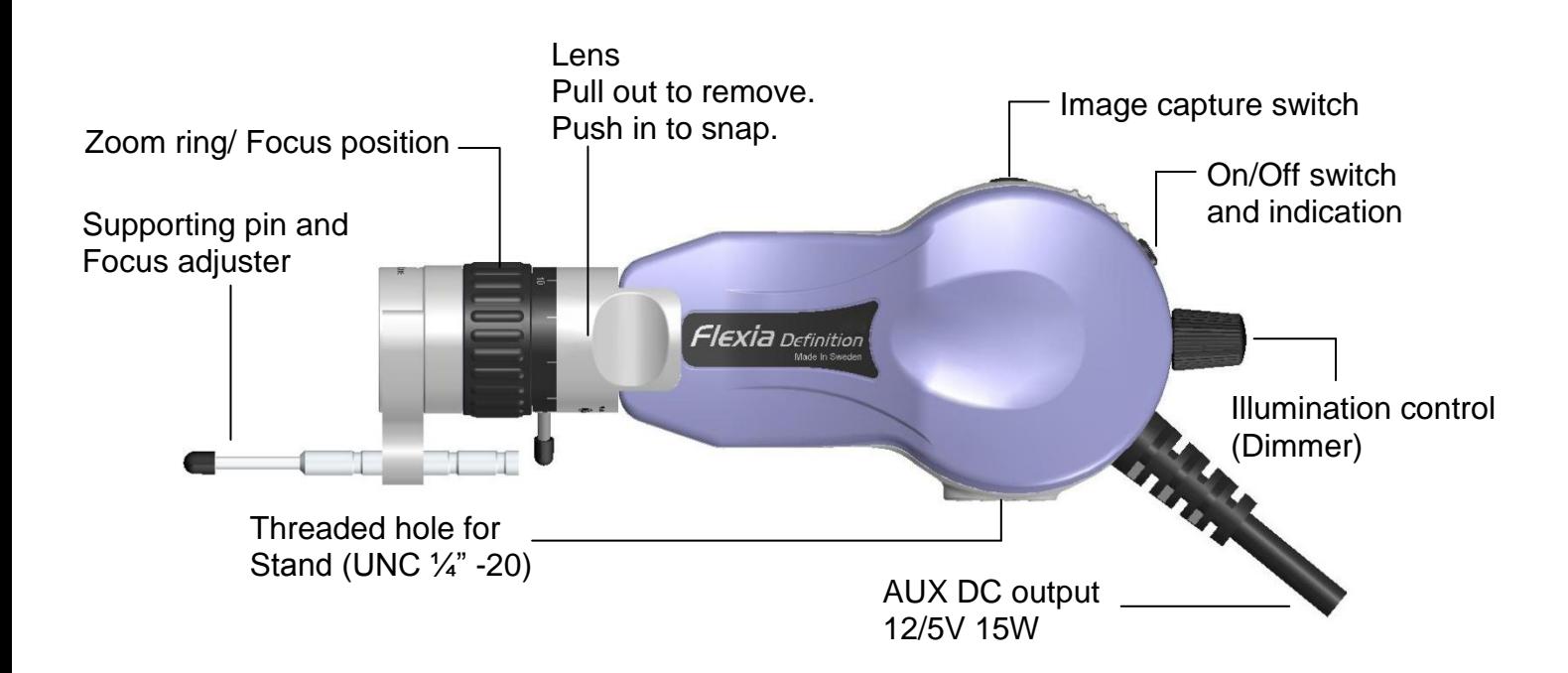

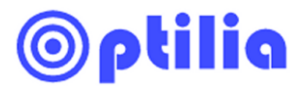

#### **3. Installation**

Flexia is directly connected to USB2.0 port of PC or Laptop with MS-Windows OS. Follow the instructions below to install Flexia to a PC.

- 1. Ensure that Flexia is not plugged to the USB port before installing the drivers.
- 2. Insert the provided installation CD into your PC and follow the on screen instructions.
- 3. When the installation is finished you have to reboot the PC before connecting the device.
- 4. When the PC is rebooted insert Flexia into one of the available USB2.0 port. The drivers will now be automatically found.

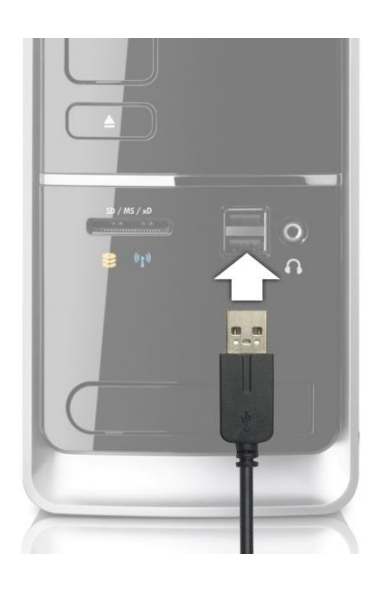

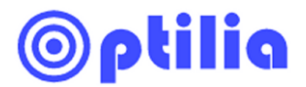

#### **4. Image view & Capture in OptiPix software**

Flexia in combination with Optilia OptiPix Measurement and Analysis Software, the system becomes a flexible and powerful digital vision system for performing accurate measurements, analysis, documentation and reporting.

- 1. Ensure that Flexia drivers are installed, see chapter installation for further instructions.
- 2. Install Optilia OptiPix from the provided installation CD. On "Select OptiPix Version" dialog box, select:
	- a. "OptiPix Full" if you have ordered a full license and the software protection USB dongle. All software functions will be enabled. Insert the dongle into a free USB port of your computer. Enter your license number.
	- b. "OptiPix Lite" if you have ordered a lite license. Image view, capture, annotation and only distance measurement on image will be enabled. Enter your license number.
	- c. 30 days demo for 30 days trial. All software functions will be enabled for 30 days.
- 3. Select "Optilia 2.0MP Camera" in the next dialog, which will start monitoring live image.
- 4. Select *Device/Device Resolution* to adjust image resolution.
- 5. Select *Device/Device Properties* to adjust image properties.
- 6. To snap a picture select a folder in the tree view then press F11 or the trigger button of the device.
- 7. For further instructions and functionality, refer to the Quick Help. Select *Help/Quick Help* to open the Quick Help.

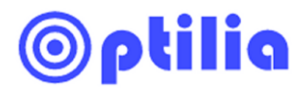

#### **5. Working distance and Focus adjustment**

Image magnification (as well as the object distance) is changed by rotating the "zoom ring" as illustrated below. Move Flexia slightly forward/backward and rotate the Zoom adjuster to get into the best focus.

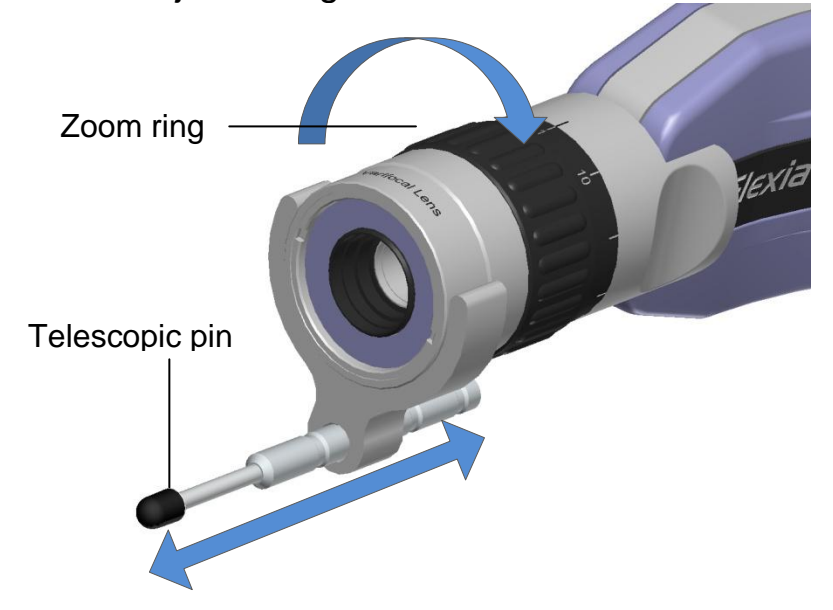

#### **6. Illumination**

Flexia lenses are equipped with high intensity white light emitting diodes. Illumination intensity of the device can be adjusted via the control knob at the rear of Flexia. The illumination may be turned on or off by using the on/off switch.

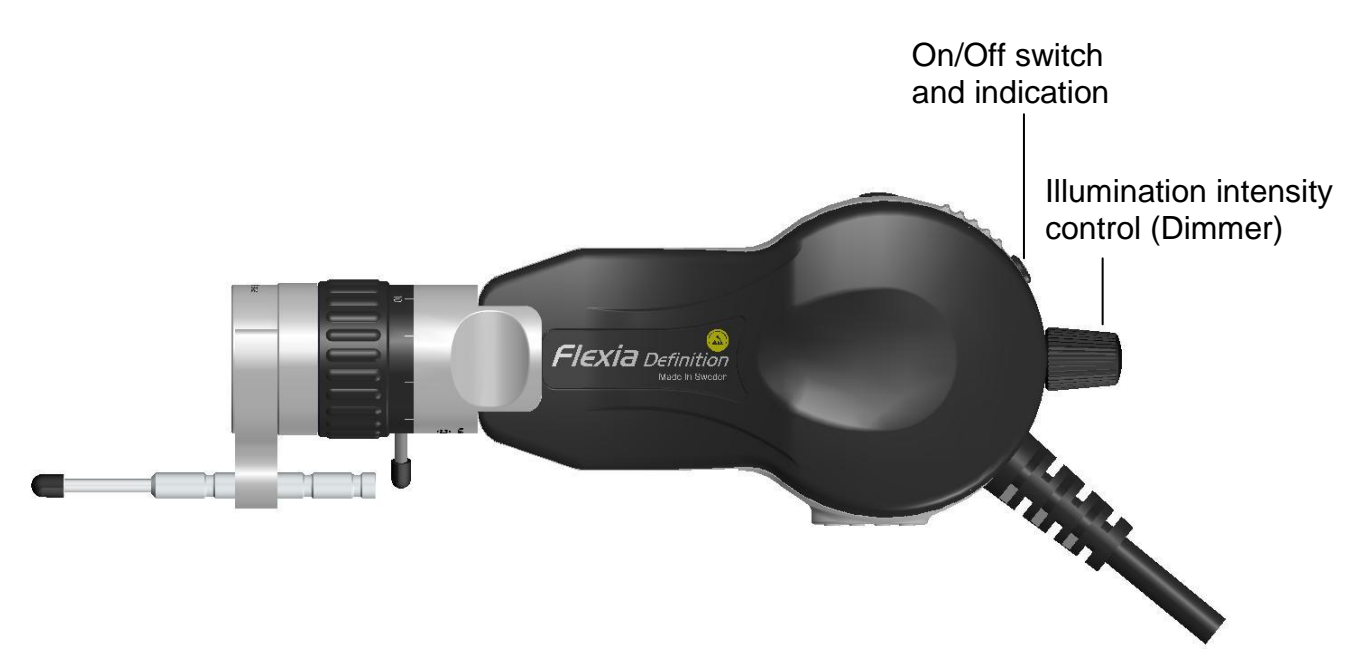

# ©ptilia

## **7. Notes**

. The contract of the contract of the contract of the contract of the contract of the contract of the contract of the contract of the contract of the contract of the contract of the contract of the contract of the contrac ………………………………………………………………………………………………………… ………………………………………………………………………………………………………… ………………………………………………………………………………………………………… …………………………………………………………………………………………………………

All rights reserved. The information contained herein is designed only for use with Optilia Instruments AB,s Video Microscope *Flexia Definition ESD, Flexia Definition HM ESD, Flexia Definition Blue* and *Flexia Definition HM Blue*. Optilia Instruments AB is not responsible for any use of this information for other purposes. Optilia Instruments AB shall not be liable to the purchaser of this product or third parties for damages, losses, costs or expenses incurred by the purchaser or third parties as result of: accident, misuses, or abuse of this product or unauthorized modifications, repairs or alternations to this product, or failure to strictly comply with Optilia Instruments AB´s operating and maintenance instructions

Optilia Instruments AB shall not be liable for any damages or problems arising from the use of any options or any consumable products other than those designated as original Optilia products or Optilia approved products by Optilia Instruments AB.

Optilia Instruments AB shall not be held liable for any damages resulting from from electromagnetic interference that occurs from the use of any interface cables or devises other than those provided by or designated as Optilia-approved Products by Optilia Instruments AB.

Djupdalsvägen 22 S-192 51, Sollentuna Sweden Phone: +46 (0) 8 35 33 60 Fax: +46 (0)8 35 33 63 E-mail: [Info@optilia.eu](mailto:Info@optilia.eu) Web: [www.optilia.eu](http://www.optilia.eu/)

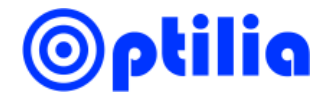